## Viewing an Unofficial Transcript

Unofficial Transcripts may be viewed by students using myUTH. Follow the steps below.

- 1. Signon to myUTH
- 2. If you have more than one person-type tab, verify that you are on the Student tab, then select Student Center

|               | Main Menu                                                                                                    |           |         |        |     |  |  |
|---------------|----------------------------------------------------------------------------------------------------|-----------|---------|--------|-----|--|--|
| <             | Student                                                                                                    | Applicant |         |        |     |  |  |
| Click<br>Here | Personalize                                                                                                    |           | Content | Layout |     |  |  |
|               | Self Service                                                                                                    | e         |         |        | ø – |  |  |
|               | Student Center Home<br>Student Center, Browse Course Catalog, My Class Schedule, Apply for Graduation, Request Official<br>Transcript |           |         |        |     |  |  |
|               | Enrollment<br>Enrollment: Drop Classes, Enrollment: Add Classes, Enrollment: Swap Classes                                             |           |         |        |     |  |  |
|               | Campus Fi                                                                                                    | nances    |         |        |     |  |  |

3. If it is not already expanded, expand the Academics bar by clicking on the right-pointing arrow

Here Academics

4. Expand the "other academic..." list

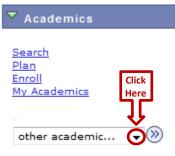

5. In the expanded list, select Transcript: View Unofficial

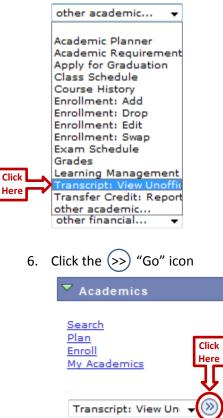

7. On the View Unofficial Transcripts page, expand the Report Type list, 1.) select Unofficial Transcript, then 2.) select View Report

View Unofficial Transcript

Choose an institution and report type and press View Report

|                                     | - | a few minutes to complete. pleas<br>or links while processing is takir | g place**<br>Click |
|-------------------------------------|---|------------------------------------------------------------------------|--------------------|
| Academic Institution<br>Report Type |   | Univ. of Texas HSC at Hous 👻                                           | View report        |
|                                     |   | Unofficial Transcript                                                  |                    |

8. The Unofficial Transcript will be displayed as a PDF document in a pop-up window.